## **Anleitung zum Verbinden eines Gruppenlaufwerks (V:, W:, X:, Y: usw.) außerhalb der Universität**

1. Gesicherte Verbindung mit dem Universitätsnetzwerk herstellen

Falls noch nicht geschehen, zunächst die AnyConnect-VPN-Software von der Uni-Webseite **https://vpn-einwahl.uni-frankfurt.de** herunterladen und installieren. (Anleitung unter: **http://www.rz.uni-frankfurt.de/45200557/10\_Kurzanleitung**). Starten Sie das Programm Cisco AnyConnect und stellen Sie eine gesicherte Verbindung mit dem Universitätsnetzwerk unter Verwendung Ihres HRZ-Accounts her.

(Anleitung unter: **http://www.rz.uni-frankfurt.de/45186991/30\_Verbinden\_AnyC**)

2. Verbindung zu Ihrem Netzlaufwerk herstellen

Öffnen Sie den Explorer und klicken Sie mit der rechten Maustaste auf Computer/Dieser PC und wählen Sie: "Netzlaufwerk verbinden...":

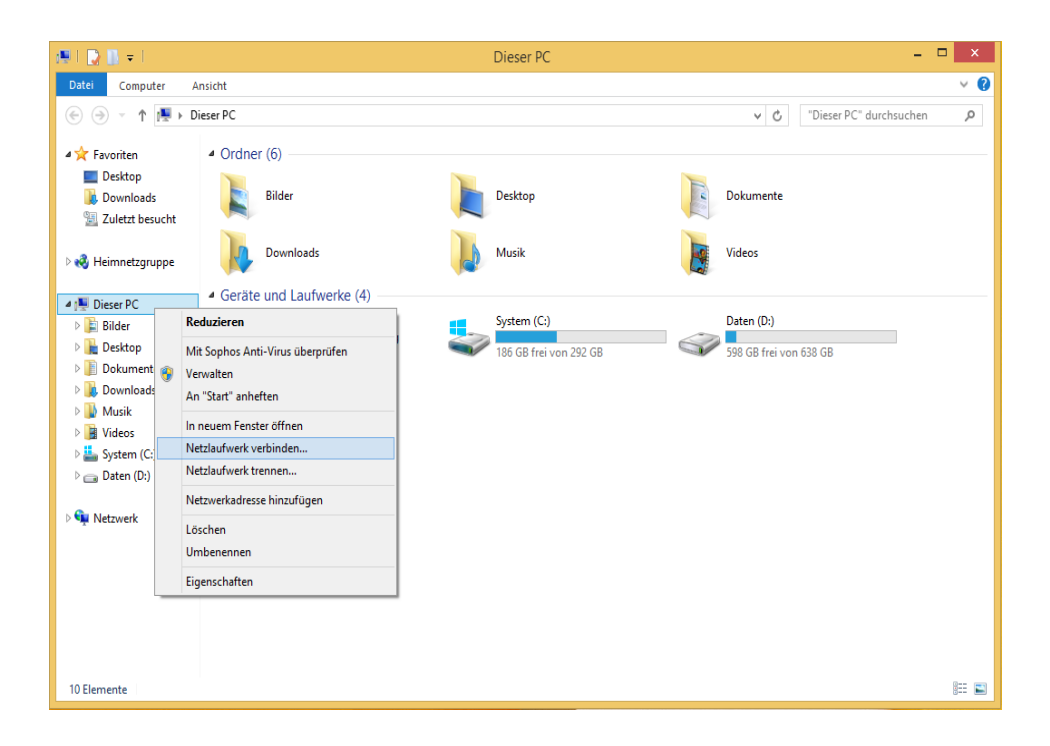

Im "Netzlaufwerk verbinden"-Dialog gehen Sie wie folgt vor:

- 1) Wählen Sie den gewünschten Buchstaben für das Laufwerk aus, z.B. "V:".
- 2) Im Feld Ordner tragen Sie bitte den Pfad zu Ihrem Netzlaufwerk ein:

## **\\file.cw.uni-frankfurt.de\Gruppen\$\FB09\Muster**

3) Aktivieren Sie die Option "Verbindung mit anderen Anmeldeinformationen herstellen".

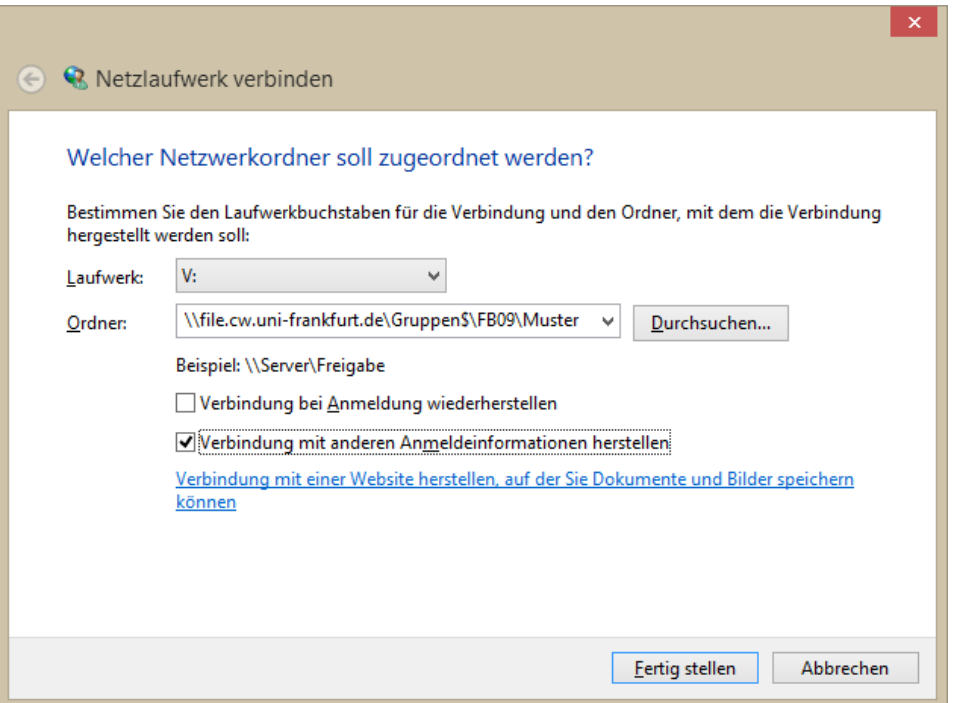

4) Klicken Sie auf "Fertig stellen". Sie werden nun nach Ihren Zugangsdaten für die Domäne CW gefragt:

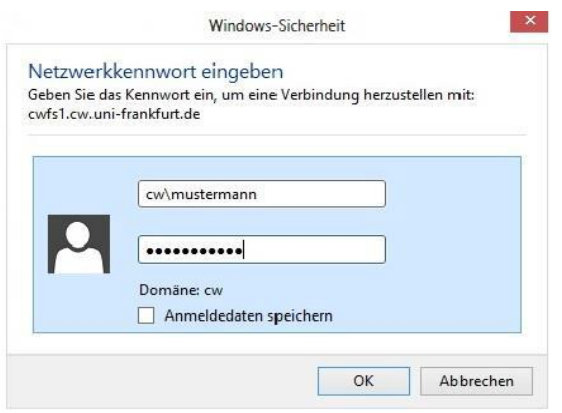

5) Geben Sie als Benutzername "cwl<Benutzername>" ein und klicken Sie auf "OK". Ersetzen Sie hierbei "<Benutzername>" durch Ihren HRZ- Benutzernamen. Wenn Ihr HRZ-Benutzername z.B. "mustermann" lautet, geben Sie bitte folgendes ein: cw\mustermann

Das Netzlaufwerk steht Ihnen jetzt unter dem gewählten Laufwerksbuchstaben im Windows Explorer zur Verfügung.